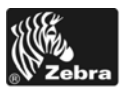

## Xi4™/RXi4™-Kurzanleitung

Diese Anleitung beschreibt die grundlegenden Schritte für die tägliche Arbeit mit dem Drucker. Ausführliche Informationen finden Sie im *Benutzerhandbuch*.

## **Druckerkomponenten**

<span id="page-0-0"></span>In [Abbildung 1](#page-0-0) sind die Komponenten innerhalb des Medienfachs Ihres Druckers dargestellt. Ihr Drucker sieht abhängig vom Druckermodell und den eingebauten Komponenten möglicherweise etwas anders aus. Machen Sie sich mit diesen Komponenten vertraut, bevor Sie mit der Druckereinrichtung beginnen.

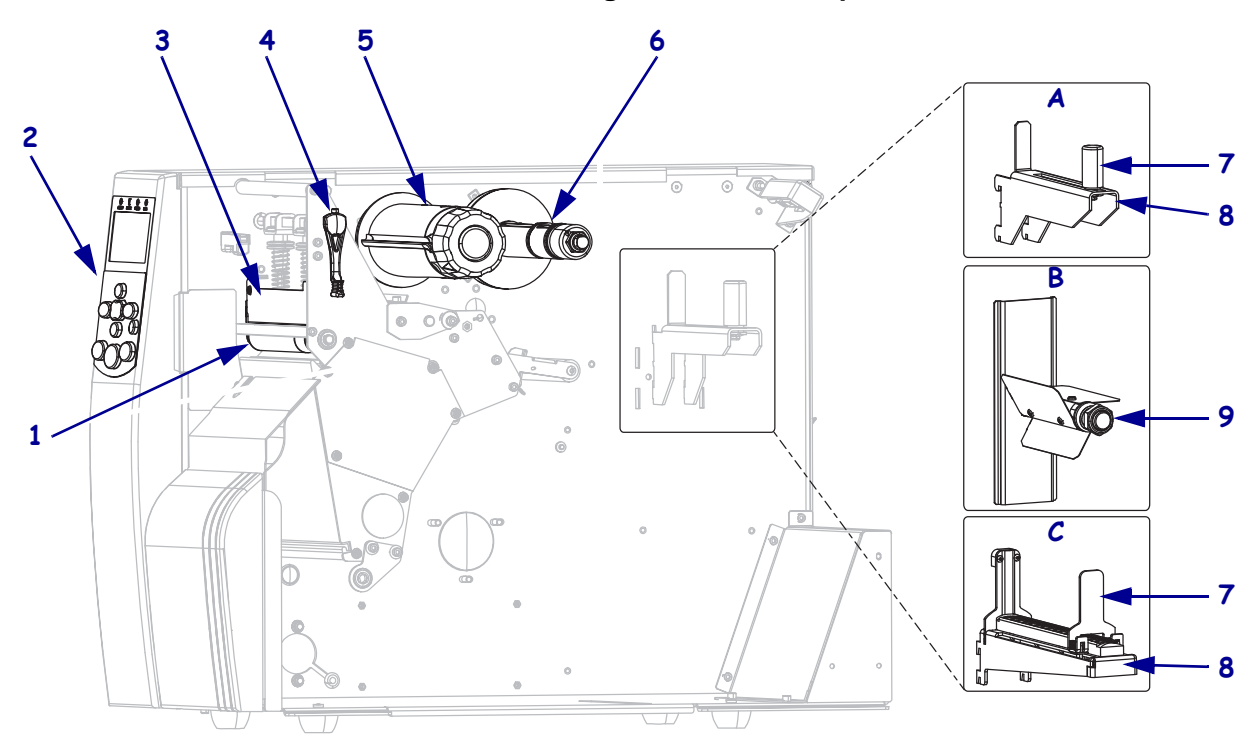

**Abbildung 1 • Druckerkomponenten**

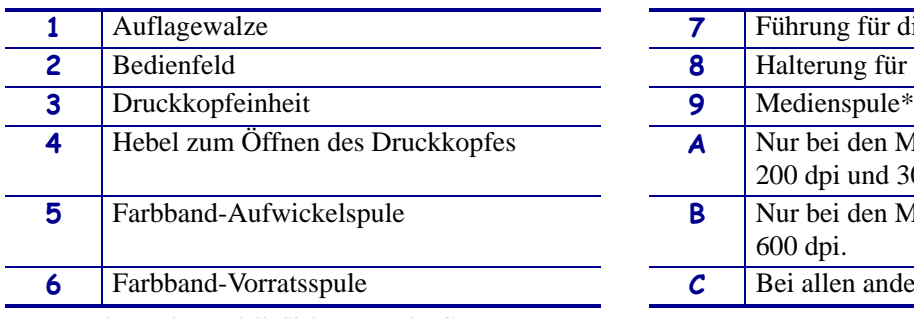

**1** für die Medienzufuhr\*  $\log$  für die Medienzufuhr\* **4** den Modellen 110Xi4/R110Xi4 und 300 dpi. den Modellen 110Xi4/R110Xi4 **f** anderen Xi4-Modelle.

\* Je nach Druckermodell. Siehe A, B oder C.

## **Bedienfeld**

<span id="page-1-0"></span>Das Bedienfeld [\(Abbildung 2\)](#page-1-0) zeigt den Betriebsstatus des Druckers an und ermöglicht die Steuerung der grundlegenden Druckerfunktionen.

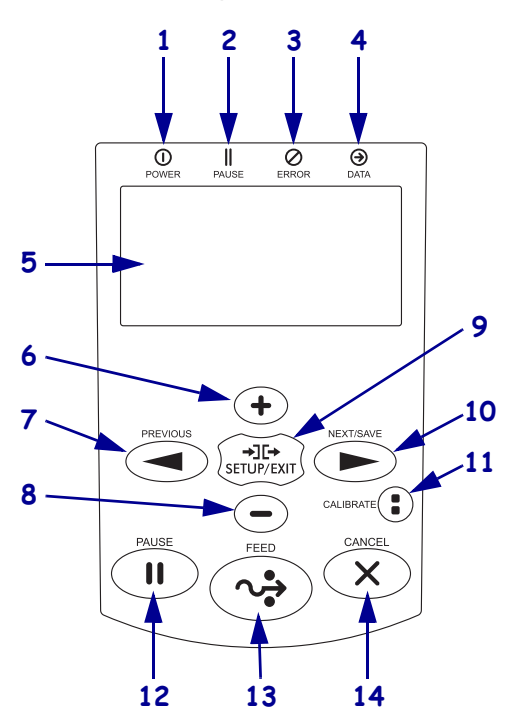

### **Abbildung 2 • Bedienfeld**

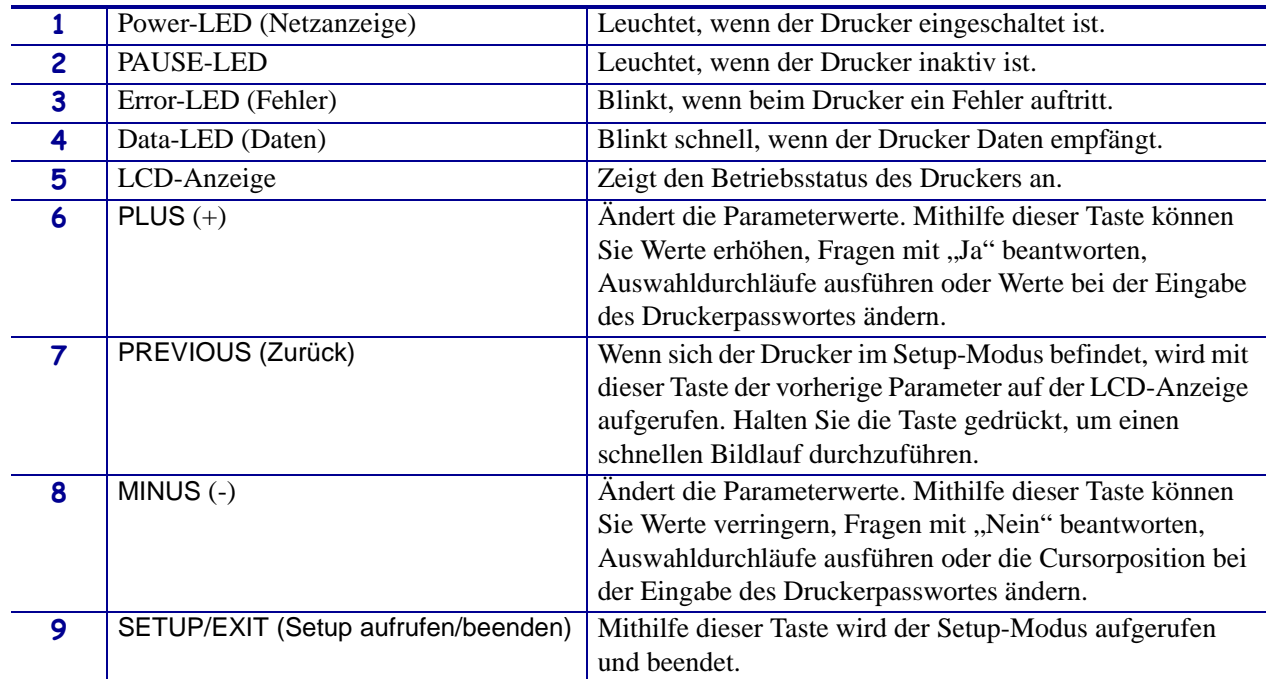

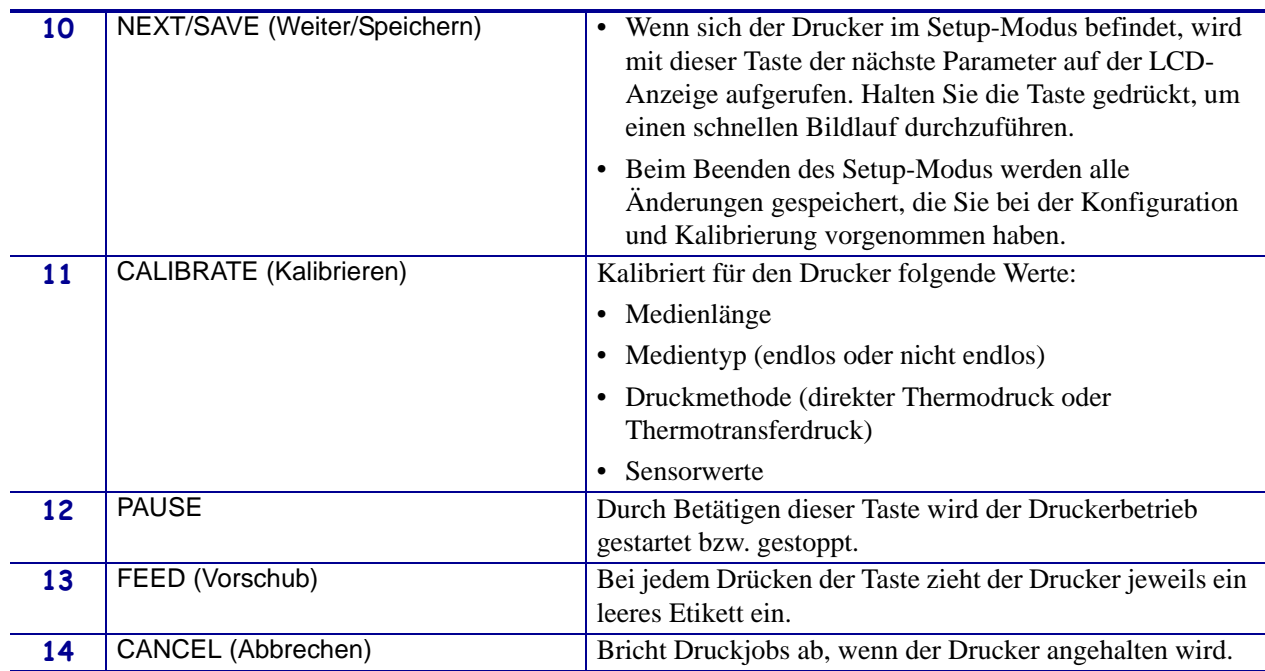

## **Vorbereiten des Druckers**

Nachdem Sie sich mit den Komponenten vertraut gemacht haben, bereiten Sie den Drucker für den Betrieb vor.

**Achtung •** Legen Sie beim Einlegen der Medien oder des Farbbands sämtlichen Schmuck ab, der mit dem Druckkopf oder sonstigen Druckerteilen in Kontakt kommen könnte.

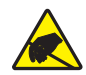

**Achtung •** Entladen Sie vor dem Berühren der Druckkopfeinheit alle eventuell vorhandenen statischen Aufladungen. Berühren Sie dazu den Druckerrahmen aus Metall, oder verwenden Sie ein antistatisches Armband und eine entsprechende Unterlage.

#### **Zum Einrichten des Druckers führen Sie folgende Schritte aus:**

- **1.** Wählen Sie für den Drucker einen Aufstellungsort aus, der folgende Bedingungen erfüllt:
	- feste, ebene Standfläche mit ausreichender Größe und Tragfähigkeit für den Drucker
	- ausreichend Platz zur Belüftung und für den Zugriff auf die Druckerkomponenten und Anschlüsse
	- in Reichweite einer Netzsteckdose mit den erforderlichen Anschlusswerten, die leicht zugänglich ist
- **2.** Packen Sie den Drucker aus, und prüfen Sie die Ware. Melden Sie eventuelle Transportschäden. Weitere Informationen finden Sie im *Benutzerhandbuch*.
- **3.** Stellen Sie den Drucker am ausgewählten Aufstellungsort auf.
- **4.** Stecken Sie den Gerätestecker des Netzkabels in den entsprechenden Anschluss auf der Rückseite des Druckers.

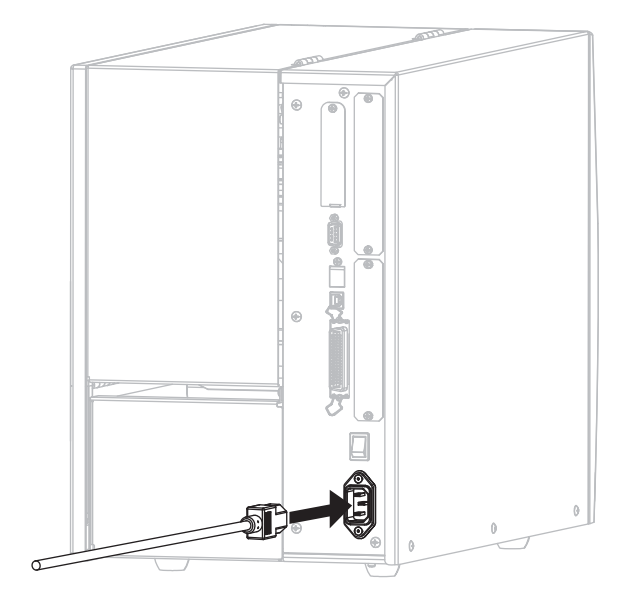

**5.** Schließen Sie den Stecker des Netzkabels an eine geeignete Netzsteckdose an.

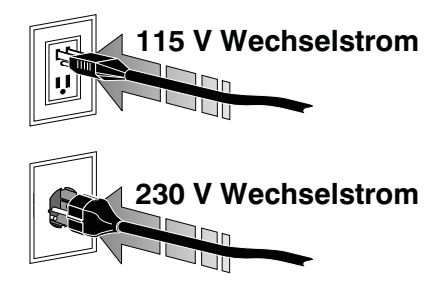

**6.** Schließen Sie den Drucker über einen oder mehrere verfügbare Anschlüsse am Computer an. Die Standardanschlüsse sind im Folgenden abgebildet. Am Drucker befinden sich möglicherweise auch Anschlussmöglichkeiten für verdrahtete und drahtlose ZebraNet-Druckserver sowie ein Applikator-Anschluss.

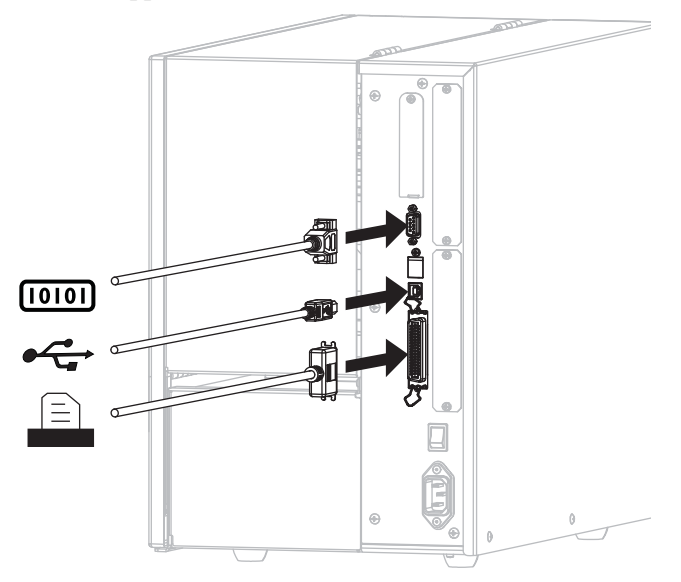

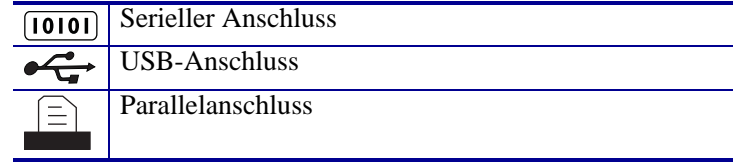

**7.** Öffnen Sie die Medienklappe (nach oben).

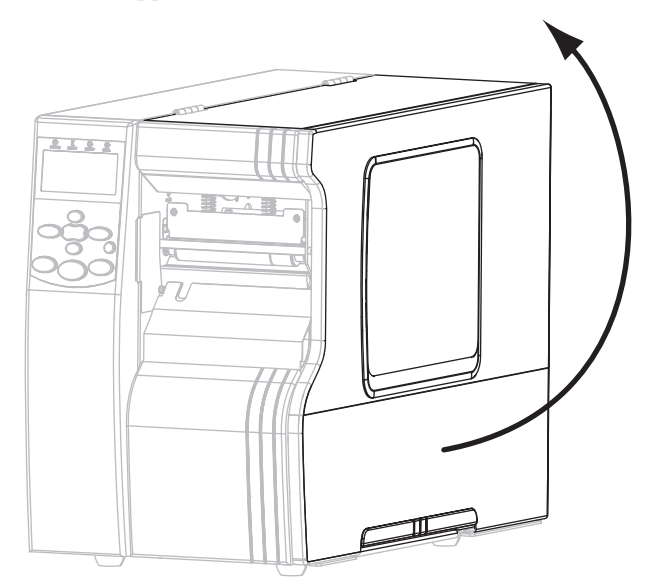

- **8.** Legen Sie Medien in den Drucker ein (siehe *[Einlegen von Medien](#page-8-0)* auf Seite 9).
- **9.** Wenn Sie Medien für den Thermotransferdruck verwenden, legen Sie ein Farbband im Drucker ein (siehe *[Einlegen des Farbbandes](#page-15-0)* auf Seite 16). Medien für direkten Thermodruck erfordern kein Farbband.
- **10.** Schalten Sie den Drucker ein (Position **I**).

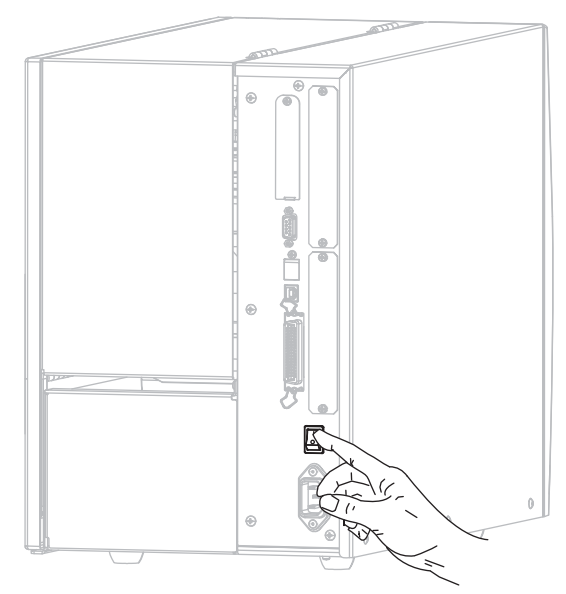

Der Drucker wird hochgefahren und führt einen Selbsttest aus. Sobald der Drucker druckbereit ist, erscheint die Meldung PRINTER READY (Drucker bereit).

- **11.** Um sicherzustellen, dass Medium und Farbband korrekt eingelegt sind, drucken Sie ein Druckerkonfigurationsetikett.
	- a. Drücken Sie auf dem Bedienfeld die Taste SETUP/EXIT (Setup aufrufen/beenden).

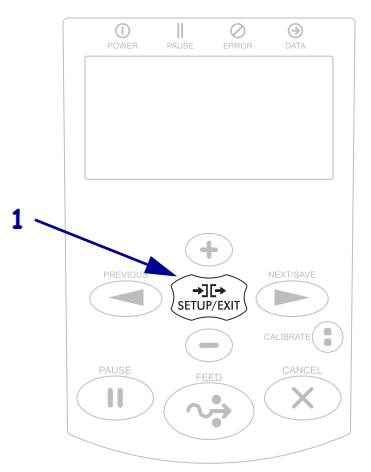

b. Drücken Sie die Taste PREVIOUS (Zurück) bzw. NEXT/SAVE (Weiter/Speichern), bis folgende Anzeige erscheint:

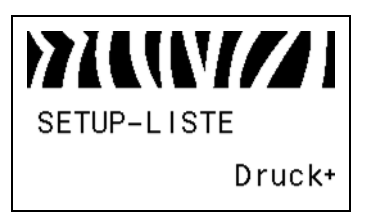

c. Drücken Sie PLUS (+), um DRUCK auszuwählen.

Wenn Medium und Farbband korrekt eingelegt sind, wird ein Druckerkonfigurationsetikett gedruckt. Die folgende Abbildung zeigt ein Beispiel für ein solches Etikett.

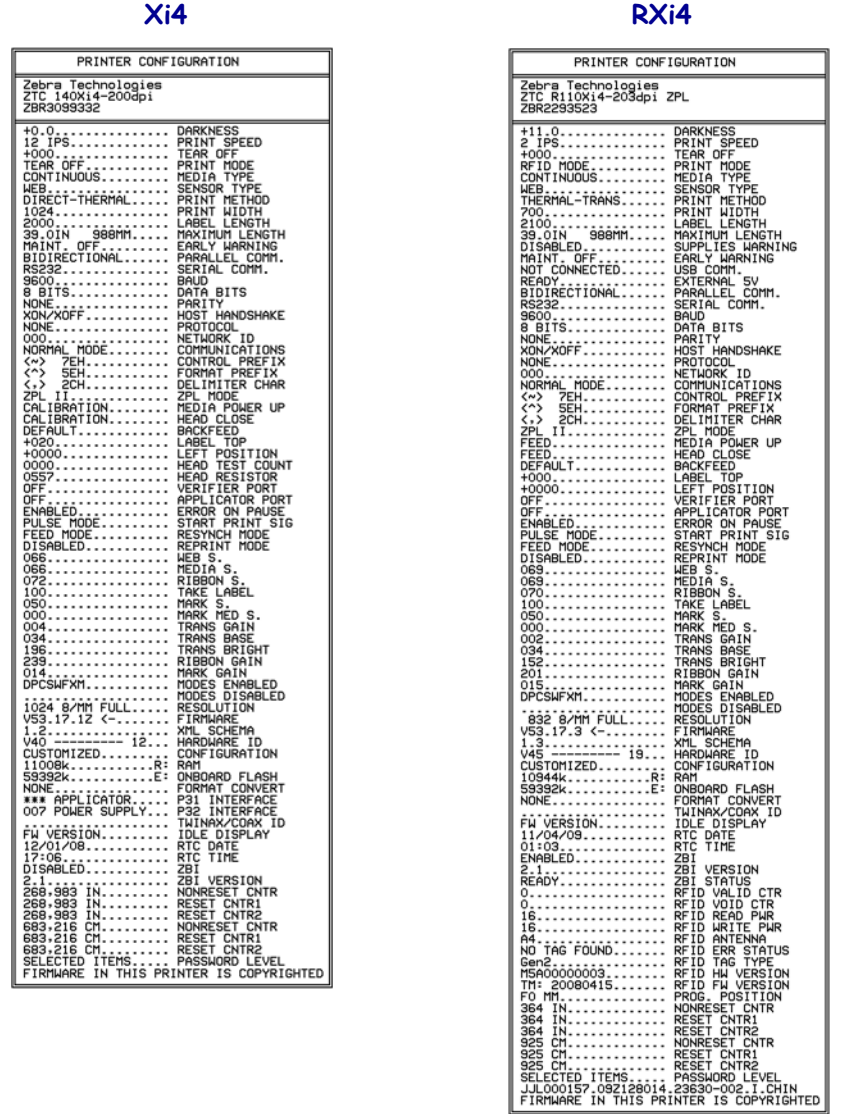

- d. Um den Setup-Modus zu beenden, drücken Sie SETUP/EXIT (Setup aufrufen/beenden) und anschließend NEXT/SAVE (Weiter/Speichern).
- **12.** Um die Verbindung zwischen Drucker und Computer zu testen, erstellen Sie mit einer Anwendung zur Etikettenerstellung ein Testetikett. Senden Sie das Testetikett zum Drucker. Zebra empfiehlt die Anwendung ZebraDesigner Pro. Sie können sich diese Software von der Website<http://www.zebra.com/software> herunterladen und das Testetikett im Demomodus erstellen bzw. drucken.

## <span id="page-8-0"></span>**Einlegen von Medien**

Legen Sie Rollenmedien im Abrissmodus entsprechend den Anweisungen in diesem Abschnitt ein ([Abbildung 3\)](#page-8-1). Anweisungen zum Einlegen von gefalteten Medien oder zum Einlegen in verschiedenen Druckmodi finden Sie im *Benutzerhandbuch*.

**Achtung •** Legen Sie beim Einlegen der Medien oder des Farbbands sämtlichen Schmuck ab, der mit dem Druckkopf oder sonstigen Druckerteilen in Kontakt kommen könnte.

<span id="page-8-1"></span>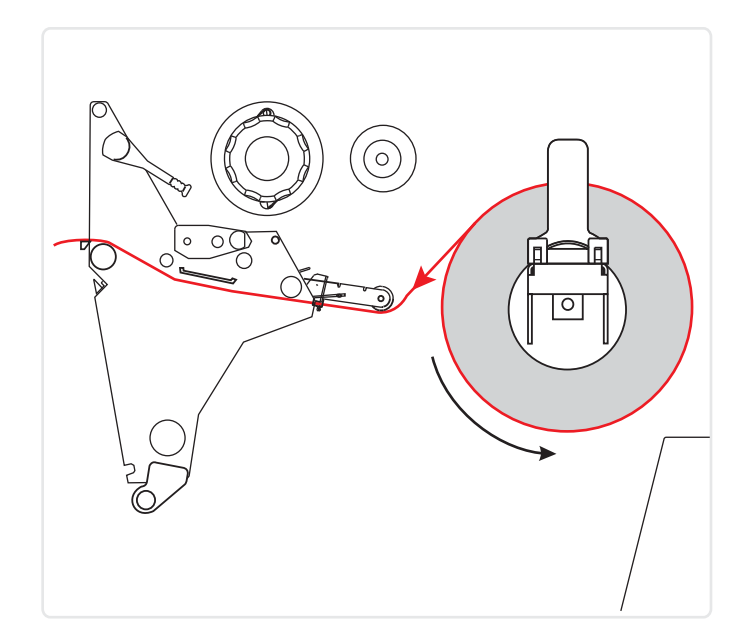

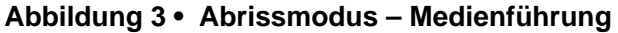

#### **Führen Sie zum Einlegen von Rollenmedien im Abrissmodus die folgenden Schritte aus:**

**1.** Entfernen Sie alle Anhänger oder Etiketten, die Verschmutzungen aufweisen oder mithilfe von Klebstoffen oder Klebeband befestigt wurden.

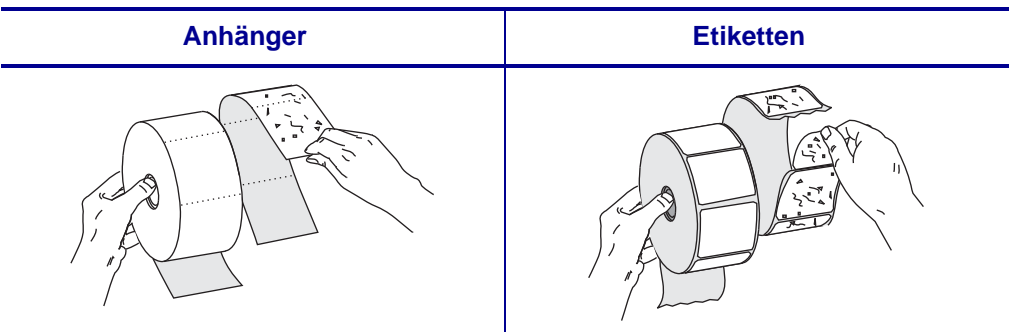

**2.** Folgen Sie zum Einlegen der Medien den Anweisungen für Ihr Druckermodell.

#### **110Xi4/R110Xi4 600 dpi**

**a.** Positionieren Sie die Druckmedienrolle auf der Spule für die Medienzufuhr. Drücken Sie die Rolle so weit wie möglich nach hinten.

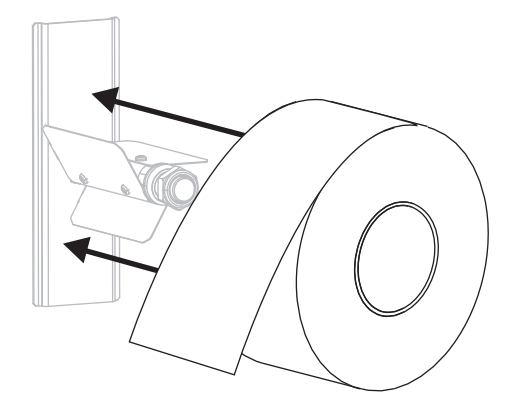

#### 110Xi4/R110Xi4 200 dpi und 300 dpi **Andere Xi4-Modelle**

**a.** Ziehen Sie die Führung für die Medienzufuhr so weit wie möglich heraus.

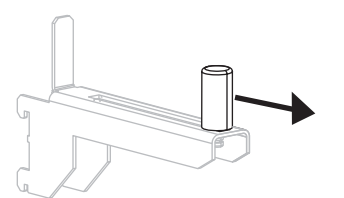

**b.** Positionieren Sie die Druckmedienrolle auf der Halterung für die Medienzufuhr. Drücken Sie die Rolle so weit wie möglich nach hinten.

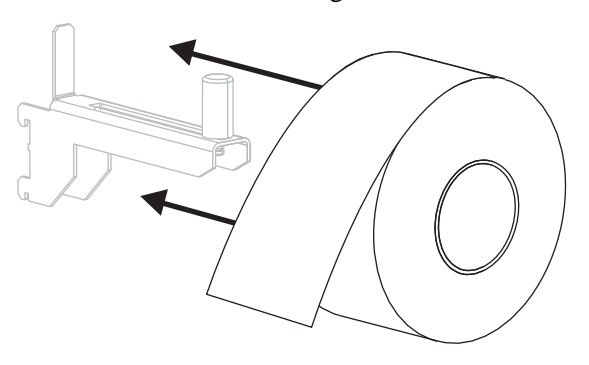

**a.** Ziehen Sie die Führung für die Medienzufuhr heraus, und klappen Sie sie nach unten.

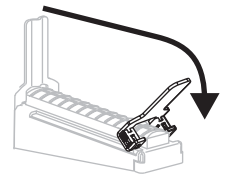

**b.** Positionieren Sie die Druckmedienrolle auf der Halterung für die Medienzufuhr. Drücken Sie die Rolle so weit wie möglich nach hinten.

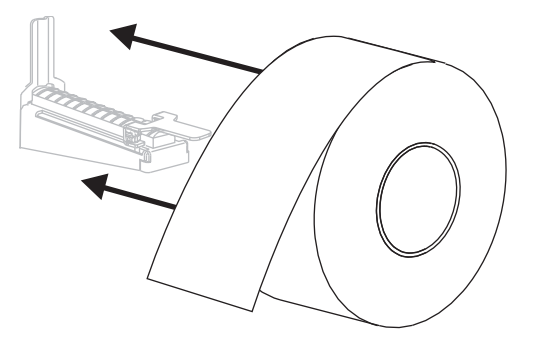

# **c.** Schieben Sie die Führung für die Medienzufuhr so weit ein, bis sie den äußeren Rand der Medienrolle berührt. **c.** Klappen Sie die Führung für die Medienzufuhr nach oben. **d.** Schieben Sie die Führung für die Medienzufuhr so weit ein, bis sie den äußeren Rand der Medienrolle berührt. 110Xi4/R110Xi4 200 dpi und 300 dpi **Andere Xi4-Modelle**

**3.**

**Achtung •** Der Druckkopf kann sehr heiß sein und bei Berührung schwere Verbrennungen verursachen. Lassen Sie den Druckkopf abkühlen.

Öffnen Sie die Druckkopfeinheit, indem Sie den Hebel zum Öffnen des Druckkopfes (**1**) gegen den Uhrzeigersinn drehen.

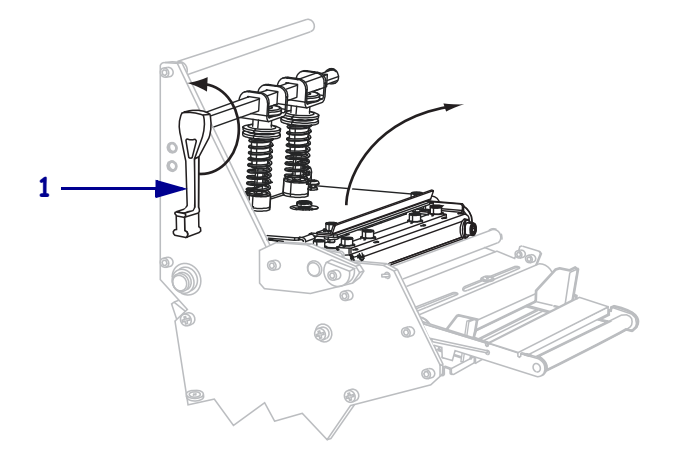

**1**  $\mathbb{Q}$ 

**4.** Lösen Sie die Rändelschraube (von diesem Blickwinkel aus nicht zu sehen) auf der

Unterseite der äußeren Medienrandführung (**1**).

**5.** Ziehen Sie die äußere Medienrandführung (**1**) vollständig heraus.

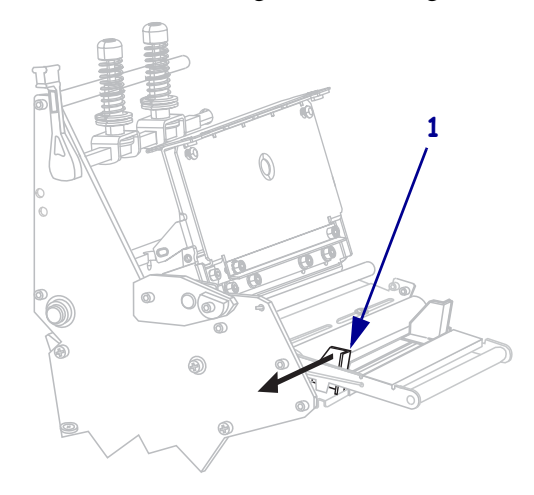

**6.** Wenn der Drucker über eine Tänzereinheit (**1**) verfügt, führen Sie das Medium unter der dazugehörigen Walze hindurch. Bei allen Druckern führen Sie das Medium unter der Medienführungswalze (**2**) und dann unter dem oberen Mediensensor (**3**) hindurch.

**Wichtiger Hinweis •** Es ist wichtig, dass Sie das Medium unter diesen Komponenten hindurchführen. Wenn das Medium darüber geführt wird, ist der Farbbandsensor durch das Medium blockiert, und Sie erhalten fälschlicherweise die Fehlermeldung RIBBON OUT (Kein Farbband).

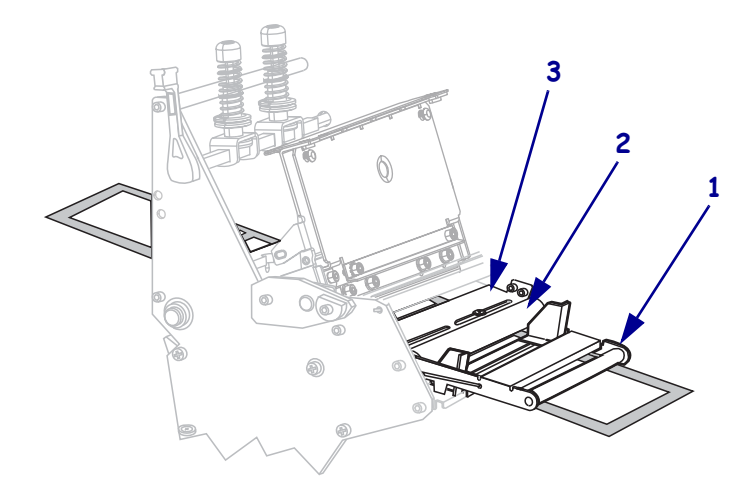

**7.** Führen Sie die Medien unter die Druckkopfeinheit (**1**), unter die Klemmplatte (**2**) und dann über die Auflagewalze (**3**).

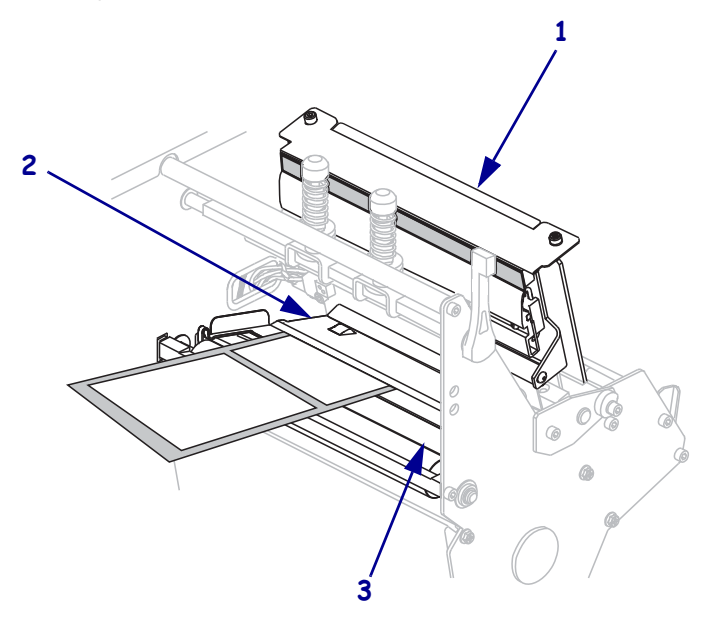

 $\emptyset$ **1 2**

**8.** Richten Sie die Medien an der inneren Medienrandführung (**1**) aus. Schieben Sie die äußere Medienrandführung (**2**) ein, bis sie den äußeren Rand der Medien leicht berührt.

**9.** Ziehen Sie die Rändelschraube (von diesem Blickwinkel aus nicht zu sehen) auf der Unterseite der äußeren Medienrandführung (**1**) fest.

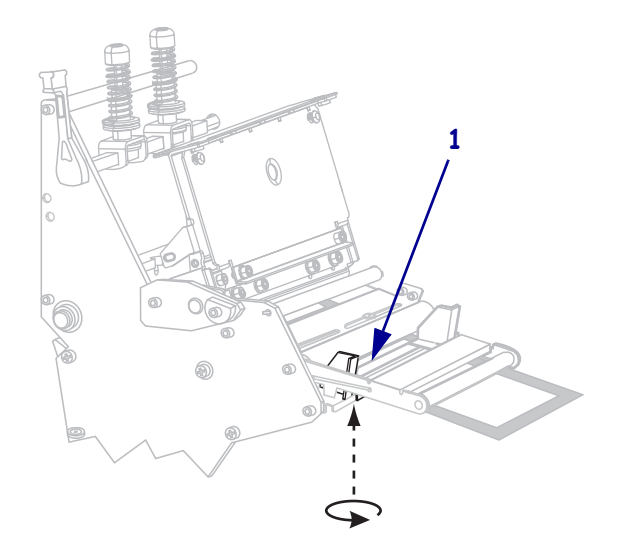

**10.** Drücken Sie die Druckkopfeinheit (**1**) nach unten, und drehen Sie dann den Hebel zum Öffnen des Druckkopfes (**2**) im Uhrzeigersinn, bis er einrastet.

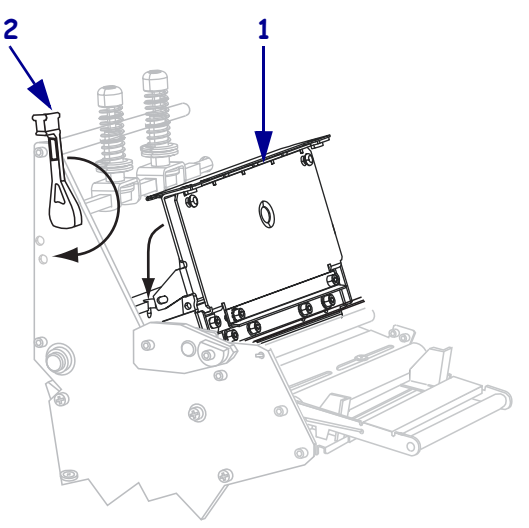

## <span id="page-15-0"></span>**Einlegen des Farbbandes**

Verwenden Sie die Anweisungen in diesem Abschnitt, um ein Farbband für Thermotransfer-Etiketten einzulegen. Legen Sie für direkte Thermoetiketten **kein** Farbband in den Drucker ein. Entfernen Sie bei jedem Auswechseln der Farbbandrolle das verbrauchte Farbband von der Aufwickelspule (siehe *[Entfernen des verbrauchten Farbbandes](#page-21-0)* auf Seite 22).

**Achtung •** Legen Sie beim Einlegen der Medien oder des Farbbands sämtlichen Schmuck ab, der mit dem Druckkopf oder sonstigen Druckerteilen in Kontakt kommen könnte.

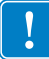

**Wichtiger Hinweis •** Verwenden Sie Farbbänder, die breiter sind als das Medium, um den Druckkopf vor unnötigem Verschleiß zu schützen. Das Farbband muss auf der Außenseite beschichtet sein (weitere Informationen erhalten Sie im *Benutzerhandbuch*).

#### **Führen Sie zum Einlegen des Farbbands die folgenden Schritte aus:**

**1.** Richten Sie den Pfeil (**1**) am Knopf der Farbband-Aufwickelspule an der Aussparung (**2**) der Farbband-Aufwickelspule aus.

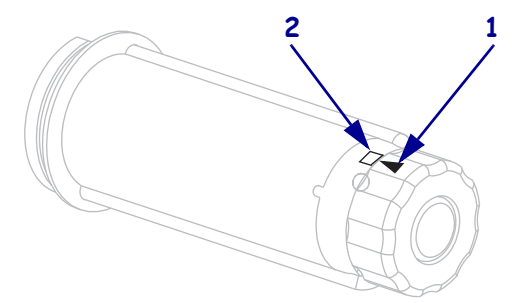

**2.** Richten Sie die Segmente der Farbband-Vorratsspule aus.

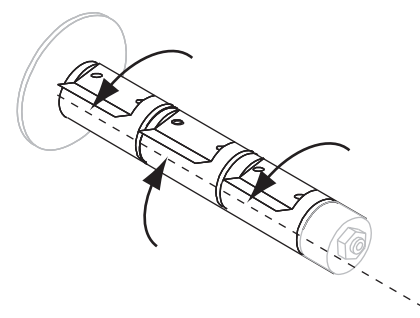

**3.** Bringen Sie das Farbband in Position, indem Sie das lose Ende im Uhrzeigersinn abrollen.

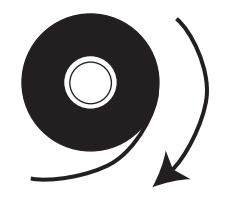

**4.** Setzen Sie die Farbbandrolle auf die Farbband-Vorratsspule. Drücken Sie die Rolle so weit wie möglich nach hinten.

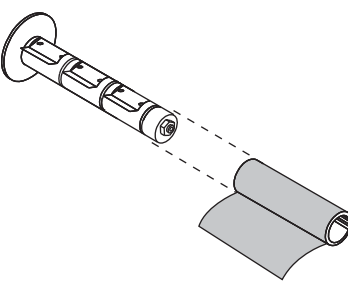

**5.** Ein Startstreifen am Farbband erleichtert das Einlegen und Herausnehmen. Befindet sich am Anfang Ihres Farbbandes Papier oder ein anderes Material, das als Startstreifen dienen kann?

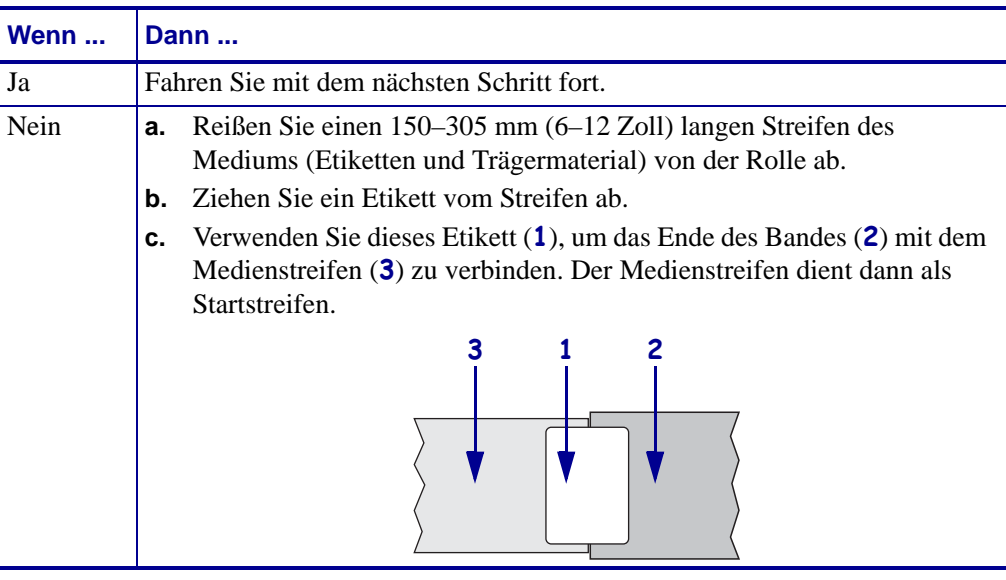

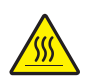

**6. Achtung •** Der Druckkopf kann sehr heiß sein und bei Berührung schwere Verbrennungen verursachen. Lassen Sie den Druckkopf abkühlen.

Öffnen Sie die Druckkopfeinheit, indem Sie den Hebel zum Öffnen des Druckkopfes (**1**) gegen den Uhrzeigersinn drehen.

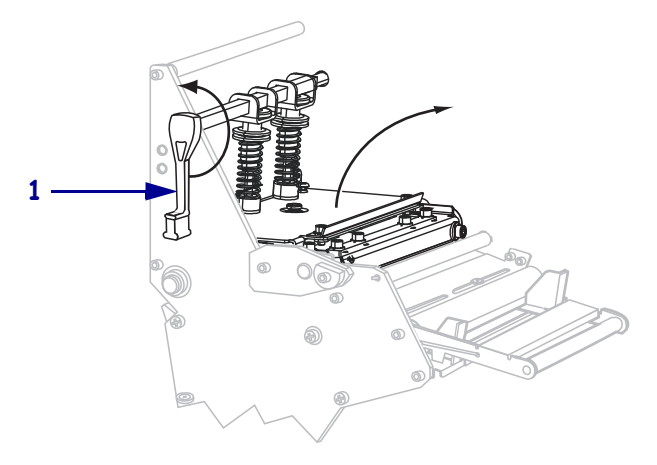

**7.** Bei Druckern mit Farbband-Tänzereinheiten weicht der Farbbandpfad etwas ab.

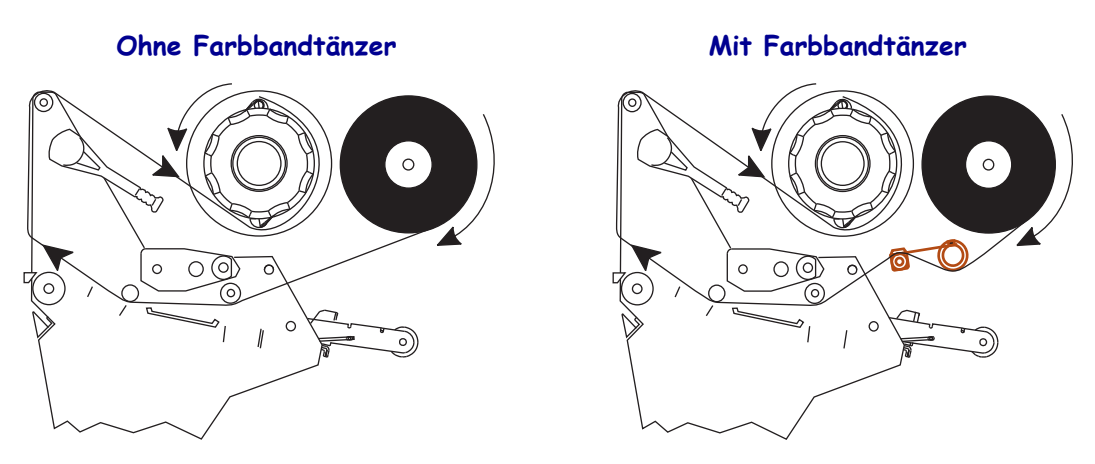

Verfügt der Drucker über eine Farbband-Tänzereinheit?

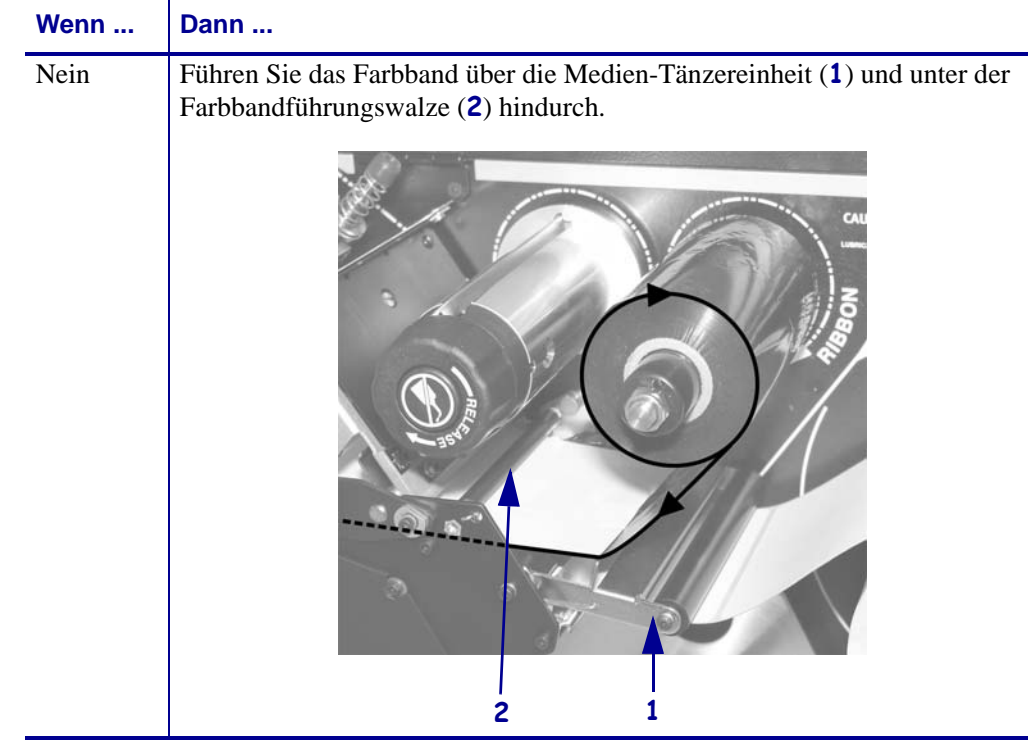

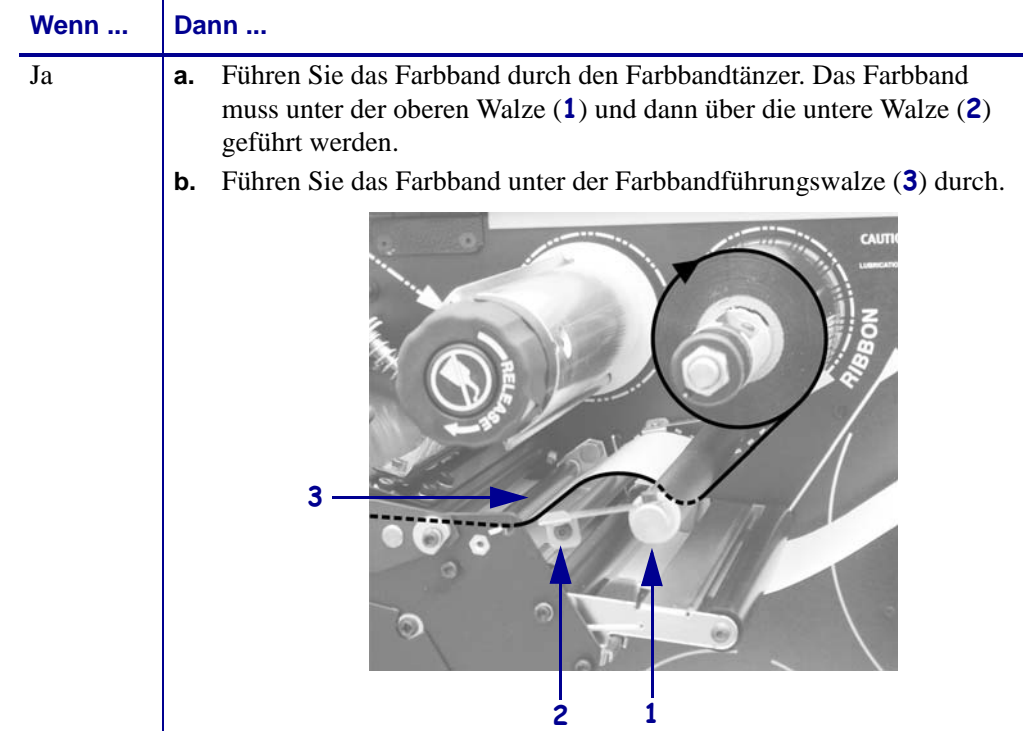

**8.** Führen Sie den Startstreifen unter die Druckkopfeinheit (**1**), über die Klemmplatte (**2**) und dann über die Auflagewalze (**3**).

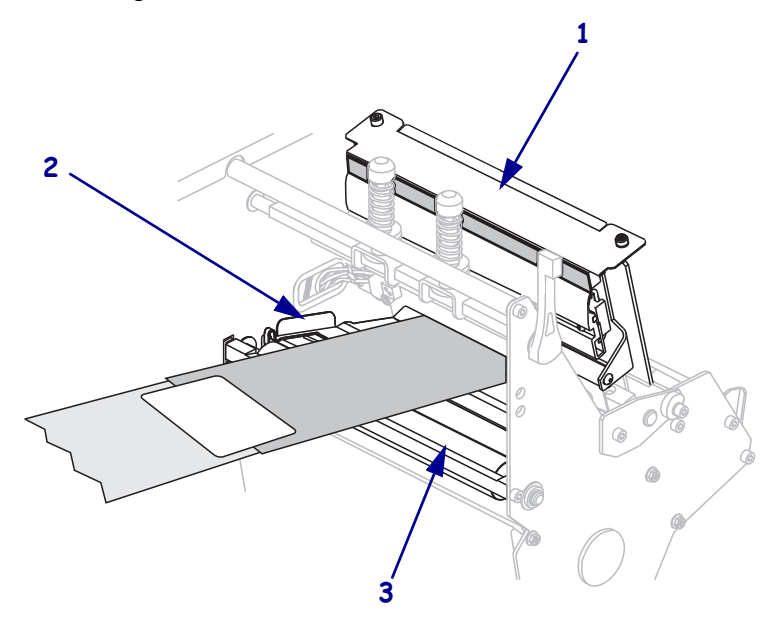

**9.** Führen Sie den Startstreifen über die obere Farbbandwalze (**1**) und dann zur Farbband-Aufwickelspule (**2**).

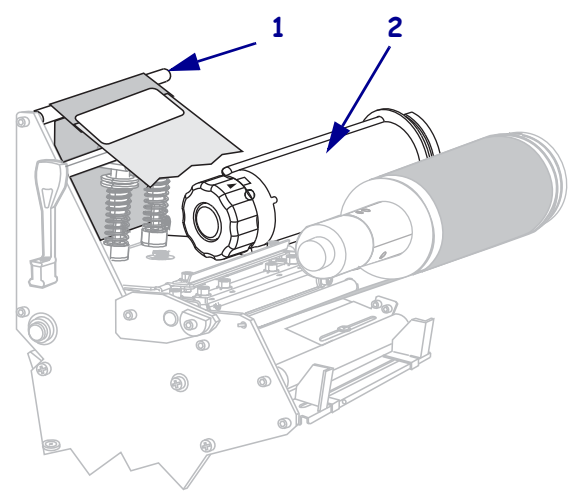

**10.** Wickeln Sie den Startstreifen und das damit verbundene Farbband gegen den Uhrzeigersinn um die Farbband-Aufwickelspule.

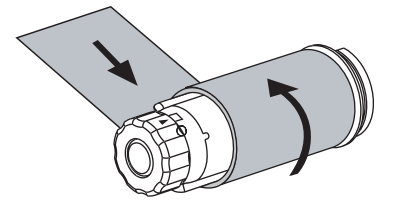

**11.** Drehen Sie die Spule ein paar Mal gegen den Uhrzeigersinn, um das Farbband aufzuwickeln. Vergewissern Sie sich, dass das Farbband straff sitzt.

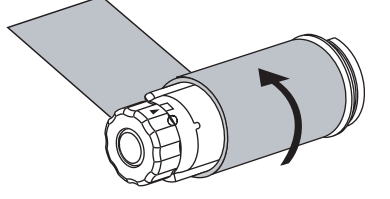

**12.** Drücken Sie die Druckkopfeinheit (**1**) nach unten, und drehen Sie dann den Hebel zum Öffnen des Druckkopfes (**2**) im Uhrzeigersinn, bis er einrastet.

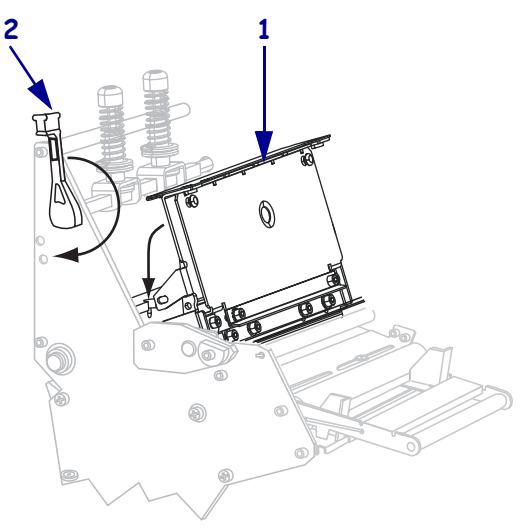

## <span id="page-21-0"></span>**Entfernen des verbrauchten Farbbandes**

Entfernen Sie bei jedem Auswechseln der Farbbandrolle das verbrauchte Farbband von der Aufwickelspule.

#### **Führen Sie zum Entfernen des verbrauchten Farbbands die folgenden Schritte aus:**

**1.** Ist das Farbband aufgebraucht?

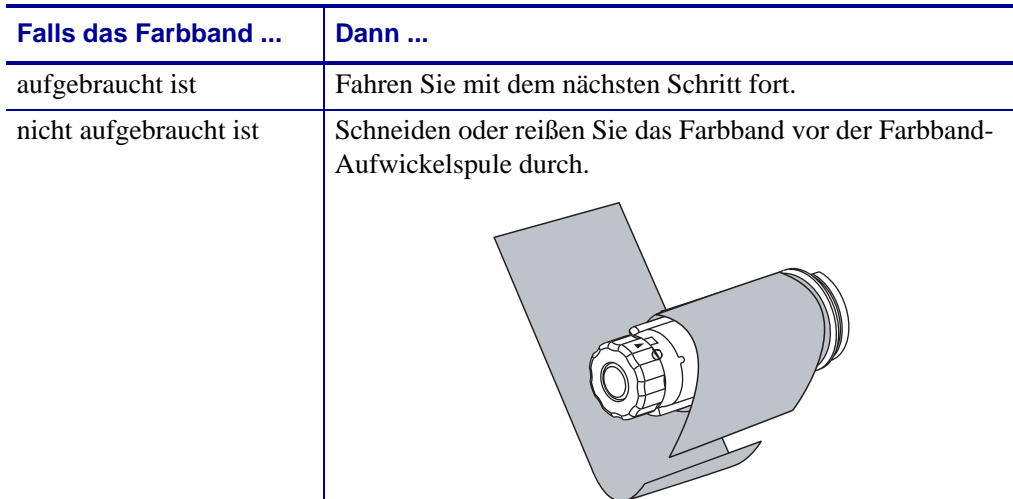

**2.** Halten Sie die Farbband-Aufwickelspule fest, und drehen Sie den Stellknopf der Aufwickelspule im Uhrzeigersinn bis zum Anschlag.

Dadurch wird die Farbbandhalterung auf der Spule gelockert.

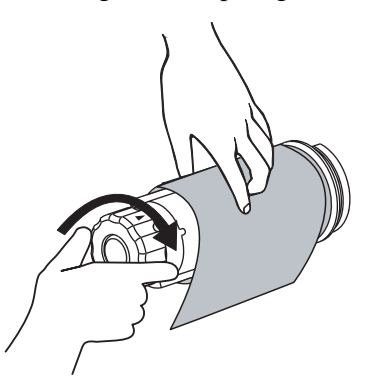

**3.** Ziehen Sie das verbrauchte Farbband von der Farbband-Aufwickelspule ab, und entsorgen Sie es.

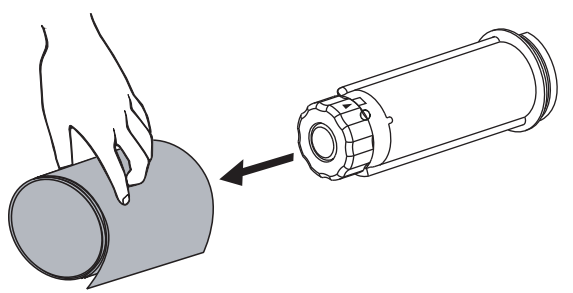